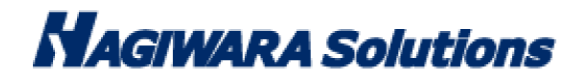

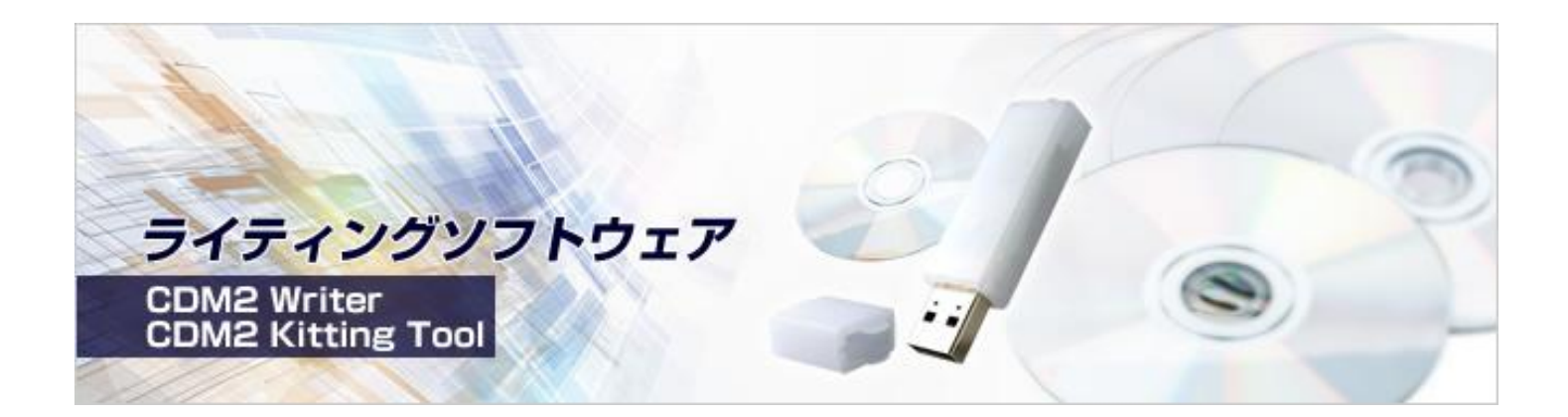

# CDM2 Kitting Tool マニュアル

この度は CDM2 Kitting Tool (以下、本ソフトウェア)をご購入いただき誠にありがとうございます。このマニュアルで は本ソフトウェアの導入から使用方法までを説明しています。本ソフトウェアを正しくご利用いただくために、使用開始 前に、必ずこのマニュアルを必ずお読みください。

## 1 ソフトウェア使用許諾契約書

本契約は、お客様(以下「お客様」とします)とハギワラソリューションズ株式会社(以下「弊社」とします)との間で 弊社がお客様へ提供するソフトウェア(以下「許諾ソフトウェア」とします)の使用権許諾に関して次のように条件を定 めます。

弊社は、お客様に対して、以下の条件に従って許諾ソフトウェアの使用を許諾いたします。お客様は、本契約書の内容を しっかりとお読みになり、本契約書の内容に同意できる場合に限り、お客様の責任で許諾ソフトウェアを使用してくださ い。許諾ソフトウェアを使用することによって、お客様は本契約の各条項に同意したものとみなされます。本契約の各条 項に同意されない場合、弊社はお客様に対し、許諾ソフトウェアのご使用を許諾できません。

第1条(総則)

許諾ソフトウェアは、日本国内外の著作権及びその他知的財産権に関する諸法令及び諸条約によって保護されています。 許諾ソフトウェアは、本契約の条件に従い弊社からお客様に対して使用許諾されるもので、許諾ソフトウェアの著作権等 の知的財産権は弊社に帰属し、お客様に移転いたしません。

 $\mathsf{P}$ 

- 1. 弊社は、許諾ソフトウェアの非独占的な使用権をお客様に許諾します。
- 2. 本契約によって生ずる許諾ソフトウェアの使用権とは、お客様が取得または購入された許諾ソフトウェアがインスト ールされている電子機器上において、許諾ソフトウェアをお客様の機器等に対して使用する権利をいいます。
- 3. お客様は、許諾ソフトウェアの全部又は一部を複製、複写、並びに、これに対する修正、追加等の改変をすることが できません。

第3条(権利の制限)

- 1. お客様は、許諾ソフトウェアを再使用許諾、譲渡、貸与又はリースその他の方法で第三者に使用させてはならないも のとします。
- 2. お客様は、許諾ソフトウェアを用いて、弊社又は第三者の著作権等の権利を侵害する行為を行ってはならないものと します。
- 3. お客様は、許諾ソフトウェアに関しリバースエンジニアリング、逆アセンブル、逆コンパイル等のソースコード解析 作業を行ってはならないものとします。
- 4. お客様は、本契約に基づいて、許諾ソフトウェアがインストールされている電子機器と一体としてのみお客様の許諾 ソフトウェアに関する権利の全てを、譲受人が本契約の条項に同意することを条件に譲渡することができます。但し その場合、お客様は許諾ソフトウェアの複製物を保有することはできず、許諾ソフトウェアの一切(全ての構成部分、 媒体、電子文書及び本契約書を含みます)を譲渡しなければなりません。

第4条(許諾ソフトウェアの権利)

許諾ソフトウェアに関する著作権等一切の権利は、弊社または、本契約に基づきお客様に対して使用許諾を行うための 権利を弊社に認めた原権利者(以下原権利者とします)に帰属するものとし、お客様は許諾ソフトウェアに関して本契約 に基づき許諾された使用権以外の権利を有しないものとします。

第5条(責任の範囲)

- 1. 弊社及び原権利者は、第6条2項に定義するアップデートデータが正常にインストールできることを保証いたしませ ん。また、弊社及び原権利者は、当該アップデートデータのインストールによってお客様に損害が発生しないことを 保証いたしません。
- 2. 弊社及び原権利者は、許諾ソフトウェアにエラー、バグ等の不具合がないこと、若しくは許諾ソフトウェアが中断な く稼動すること又は許諾ソフトウェアの使用がお客様及び第三者に損害を与えないことを保証しません。また、弊社 及び原権利者は、許諾ソフトウェアが第三者の知的財産権を侵害していないことを保証いたしません。
- 3. 許諾ソフトウェアの稼動が依存する、許諾ソフトウェア以外の製品、ソフトウェア又はネットワークサービス(第三 者が提供する場合に限られず、弊社又は原権利者が提供する場合も含みます)は、当該ソフトウェア又はネットワー クサービスの提供者の判断で中止又は中断する場合があります。弊社及び原権利者は、許諾ソフトウェアの稼動が依 存するこれらの製品、ソフトウェア又はネットワークサービスが中断なく正常に作動すること及び将来に亘って正常 に稼動することを保証いたしません。
- 4. お客様に対する弊社及び原権利者の損害賠償責任は、当該損害が弊社又は原権利者の故意又は重過失による場合を除 きいかなる場合にも、お客様に直接且つ現実に生じた通常の損害に限定され且つお客様が証明することのできる許諾 ソフトウェアの購入代金を上限とします。
- 5. 弊社又は原権利者は、債務不履行及び不法行為等の理由の如何にかかわらず、如何なる場合においても、お客様に生

P. 2

じた逸失利益、結果的損害、間接損害、若しくは、データ消失及び破損における損害については、一切賠償する責を 負わないものとする。

6. 弊社は、弊社ウェブページにて定めるお問合わせ窓口(許諾ソフトウェア購入ページからリンクしてご確認ください。) に限り、お客様が弊社から使用許諾を受けた許諾ソフトウェアに関する技術的サポートを提供します。但し、弊社は、 お客様の同意を得ることなく、当該窓口の受付時間及び当該サポートの提供の有無について随時変更することができ るものとします。なお、弊社は、お客様との間で、別途契約を締結しないかぎり、当該サポートをお客様に提供及び 継続する義務を一切負うことはありません。

第6条(著作権保護及び自動アップデート)

- 1. お客様は、許諾ソフトウェアの使用に際し、日本国内外の著作権及びその他知的財産権に関する諸法令及び諸条約に 従うものとします。
- 2. お客様は、弊社又は弊社の指定する第三者がウェブ上に、許諾ソフトウェアのセキュリティ機能の向上、エラーの修 正、アップデート機能の向上等の目的で許諾ソフトウェアが適宜にアップデートデータ(以下「アップデートデータ」 とします)を公開する場合は、アップデートデータ公開後 90 日以内に許諾ソフトウェアをアップデートしなければ なりません。また、お客様は、アップデートデータ公開後 90 日を経過した場合は、旧許諾ソフトウェアを、アップ デートをする目的以外で使用することができません。お客様は、(i)当該許諾ソフトウェアのアップデートに伴い、許 諾ソフトウェアの機能が追加、変更又は削除されることがあること、及び(ⅱ)アップデートされた許諾ソフトウェアに ついても本契約が適用されることに同意するものとします。

第7条(契約の解約)

- 1. 弊社は、お客様が本契約に定める条項に違反した場合、直ちに本契約を解約することができるものとします。
- 2. 前項の規定により本契約が終了した場合、お客様は契約の終了した日から 2週間以内に許諾ソフトウェアの全てを廃 棄するか、弊社に対して返還するものとします。お客様が許諾ソフトウェアを廃棄した場合、直ちにその旨を証明す る文書を弊社に差し入れるものとします。
- 3. 本条 1 項の規定により本契約が終了した場合といえども、第 4 条、第 5 条、第 7 条第 2 項及び第 3 項並びに第 8 条 第 1 項及び第 3 項乃至第 5 項の規定は有効に存続するものとします。

第8条(その他)

- 1. 本契約は、日本国法に準拠するものとします。
- 2. お客様は、許諾ソフトウェアを国外に持ち出して使用する場合、適用ある条例、法律、輸出管理規制、命令に従うも のとします。
- 3. 本契約に関連する一切の紛争については、弊社本店所在地の地方裁判所または簡易裁判所を第一審の専属管轄裁判所 とします。
- 4. 本契約の一部条項が法令によって無効となった場合でも、当該条項は法令で有効と認められる範囲で依然として有効 に存続するものとします。
- 5. 本契約に定めなき事項又は本契約の解釈に疑義を生じた場合は、お客様及び弊社は誠意をもって協議し、解決するも のとします。

## 同梱品の確認

本ソフトウェアのパッケージには、次のものが含まれます。はじめに、すべてのものが揃っているかご確認ください。 万一、不足品がありましたら、ご購入の販売店または弊社までお知らせください。

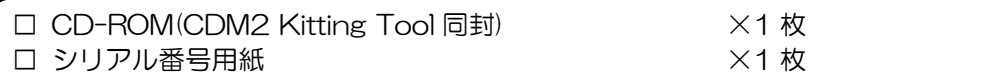

本 CD-ROM 内には次のソフトウェアが格納されております。

□CDM2 Kitting Tool

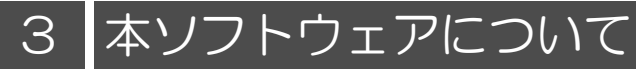

本ソフトウェアは、大量の CD Memory2 へ ISO ファイル、UDF ファイルを書き込むための管理者様用ソフトウェアで す。

#### 本ソフトウェアでできること

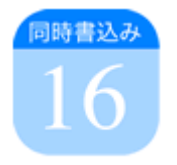

16台同時書込

#### 最大 16 台同時データ/設定書き込み。書き込み時間短縮と作業工数を減らします。

CD Memory2 へ 16 台同時にデータ/設定書き込みが可能です。 同時書き込みにより、お客様の作業時間短縮と工数を減らします。 重要:USB 3.0 ホストへ接続し使用する場合、安定認識・安定動作を考慮し、最大 4 台までを推奨と致します。

- ※ 16 台同時書き込み推奨。同時に実行する台数が多いほど、一台辺りに掛かる時間が短縮されます。
- ※ PC のチップセット仕様によって、USB メモリが 16 台認識できない場合があります。 Intel 製 USB3.0 ホストで最大 14 台に認識制限されていることを確認しております。
- ※ USB メモリの最大認識数は、マイコンピュータのドライブレター(C~Z)に割り当てることができる数に依存 します。よってドライブレターの空きが5つしかない場合、5台に対してのみ実行できます。
- ※ USB3.0 ホストの場合、動作が安定しない場合がございます。その場合は USB メモリの台数を減らし、 実行をしてください。

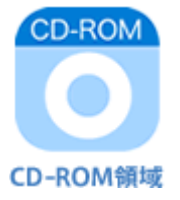

#### CD-ROM 領域へ ISO/UDF ファイルを書き込む機能

CD Memory2 の CD-ROM 領域へ指定した ISO/UDF ファイルを書き込むことができます。 書き込み後にデータ比較する・しないを選択することも可能です。処理時間を短縮したい場合にご利用ください。

 $\mathsf{P}$ 

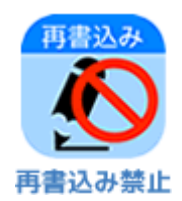

#### データ再書き込み禁止機能

CDM2 Writer や CDM2 Kitting Tool のお客様であれば、CD Memory2 へ何度でも ISO/UDF ファイルを書き込むこ とができます。

このデータ再書き込み禁止設定をすることにより、CDM2 Writer/CDM2 Kitting Tool を使用してもデータ書き込みが できない CD Memory2 を作成することができます。

如何なるユーザーにもデータを変更させたく無い場合にご使用ください。

注意:弊社でも再度書き込みを有効にすることはできませんので、ご注意ください。

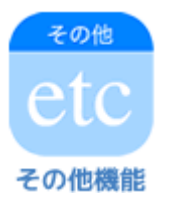

#### USB Vendor Name/USB Product Name 変更機能

USB メモリの Vendor Name/Product Name を変更することができます。

お客様の会社名、製品名を設定ください。

VendorName は半角英数字 1?8 文字、Product Name は半角英数字 1~16 文字で設定できます。 Windows の場合、USB メモリのドライバインストール時に本内容が表示されます

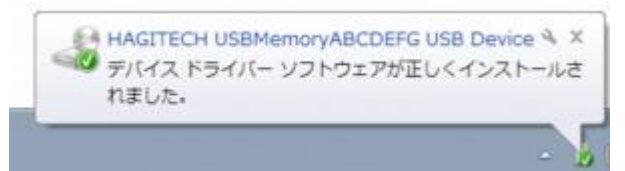

※USB Vendor Name: HAGITECH/ USB Product Name: USBMemoryABCDEFG 設定時の場合。

#### 書き込み結果のログ出力機能

書き込み結果のログを CSV ファイルで出力します。出荷後のデバイス管理にご使用いただけます。 出力される主なログ情報は以下になります。

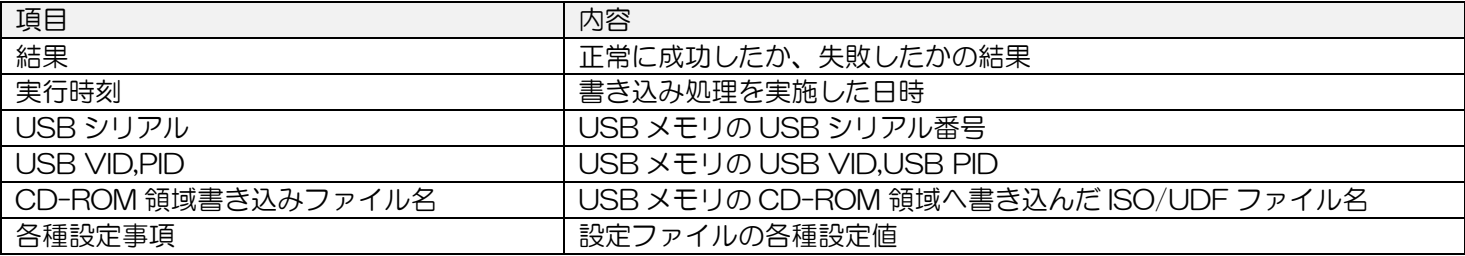

#### ■データ書き込み時間の短縮を行いたいお客様

お客様の手元でデータ/設定書き込みを書き込む場合、1 台 1 台書き込みを実施すると非常に時間が掛かります。 またどの USB メモリにデータを書いたかなど履歴も残りません。 この様なお客様の"手間"を無くすことが本ソフトウェアでは可能です。

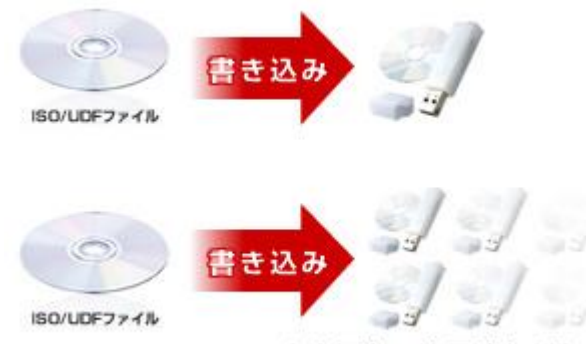

CDM2 Kitting Tool なら最大16台同時書き込み

#### ■社外へデータを持ち出せないお客様

USB メモリへ書き込むデータが社外に出せない機密情報の場合、弊社が書き込み(有償)をお受けすることができません。 その場合、お客様自身でデータ書き込みをことが必要になります。 本ソフトウェアをご使用されれば、機密情報を守りながら、USB メモリへのデータ書き込みが可能です。

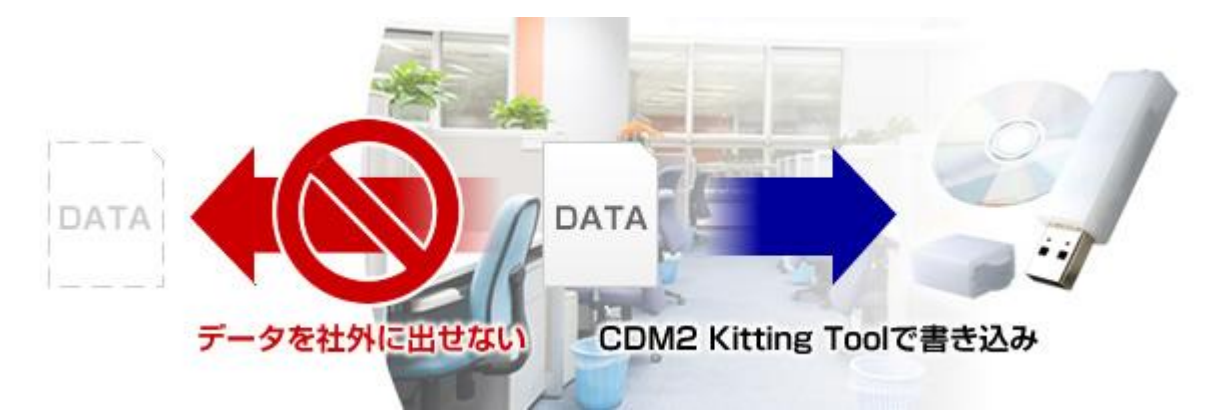

#### ■頻繁にデータの更新がある、異なるデータ書き込みがあるお客様

USB メモリー出荷後、頻繁にデータ更新がある製品の場合、お客様自身でデータ更新の実施をされるケースがあります。 また一台一台異なるデータ書き込みを実施する必要がある製品もございます。 本ソフトウェアはそのようなケースに対応することができ、お客様の工数低減を致します。

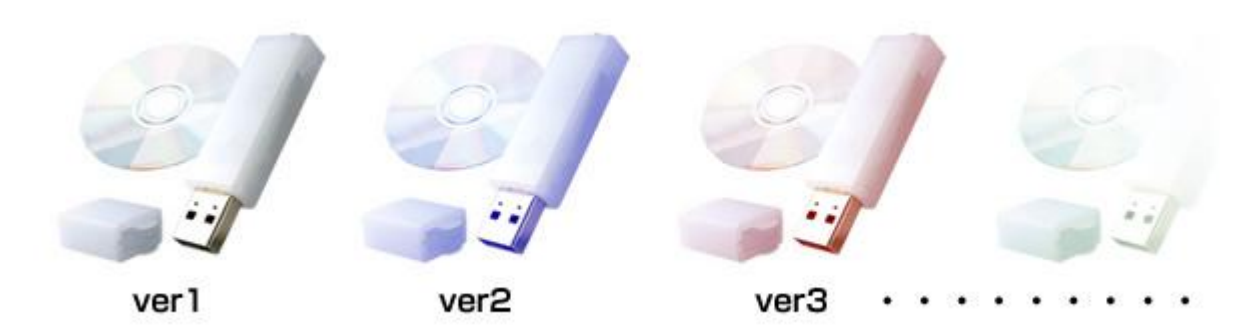

## 製品仕様

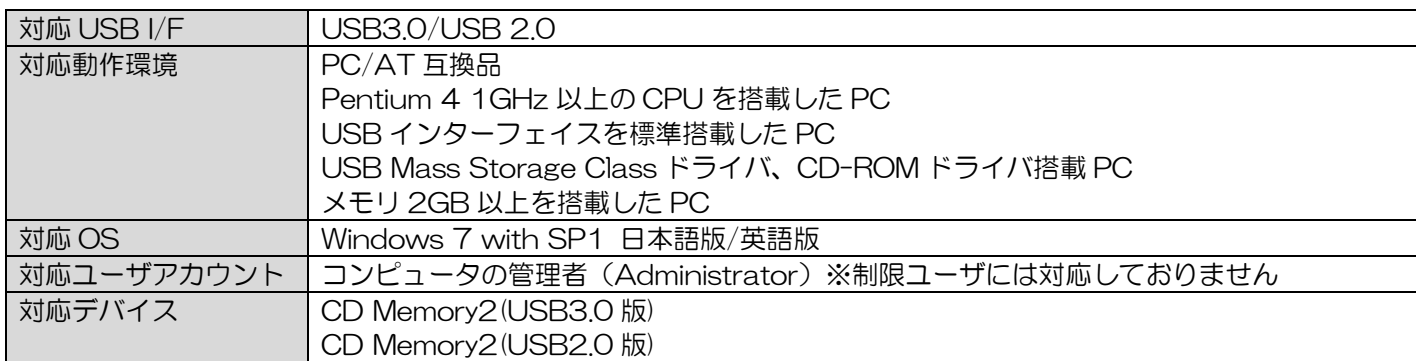

## <セットアップ>

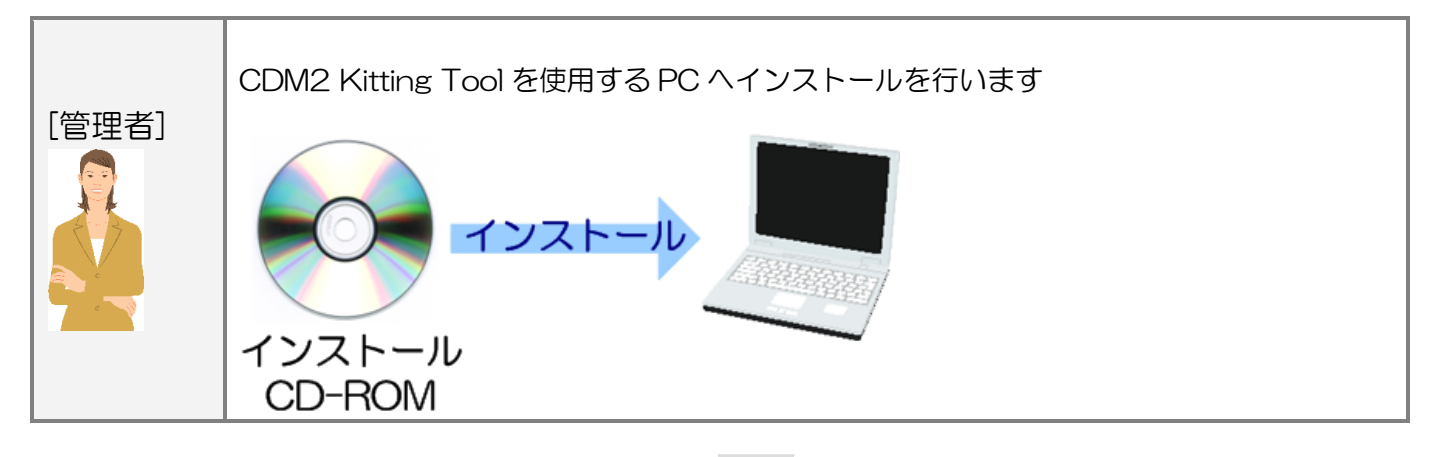

### <運用>

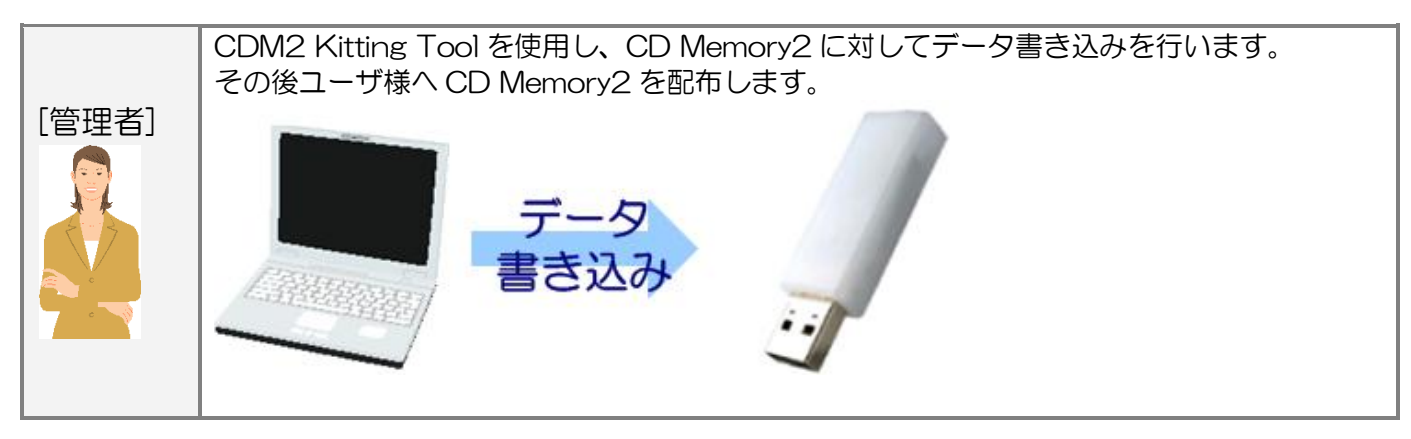

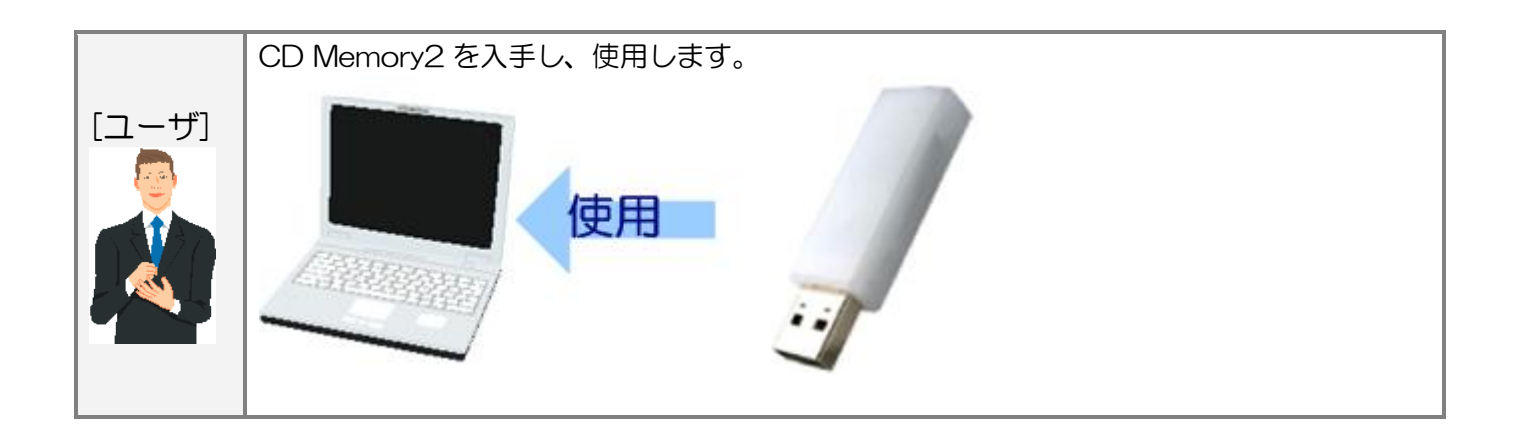

## ご使用方法

本章では、本ソフトウェアの使用方法などを説明しております。

#### 5-1 :ご使用にあたって

#### ■USB デバイスの取り外し

・パソコンの電源が入った状態で、対象製品をパソコンから取り外す際には、タスクトレイ(通知領域)上で、「ハード ウェアの安全な取り外し」を行ってください。無理に取り外しますと、ファイルが消失を行ったり、故障の原因になりま す。消失・破損したデータに関しては、当社は一切の責任を負いません。 また正しい向きでまっすぐ抜き差ししてください。

#### ■複数デバイスの利用について

本ソフトウェアは、USB デバイスをパソコンに一台接続した時のみ有効です。複数台の接続には対応しておりません。

#### ■デバイス認識について

本ソフトウェアを使用するためには OS がデバイスを認識している必要があります。デバイスが PC に接続されていても、 OS がデバイスを認識していない場合、本ソフトウェアはデバイスを認識することができません。以下の状態で発生する 可能性があります。その場合、使用できない場合があります。

- ・電源 ON,OFF 直後
- ・再起動
- ・ログイン、ログオフ、ユーザー切り替え直後
- ・スタンバイ、休止状態、スリープ直後、及びスタンバイ、休止状態、スリープからの復帰直後
- ・USB デバイスを PC へ接続した直後

#### ■ドライブ認識について

本ソフトウェアは USB デバイスを OS 認識が終了するまで使用することができません。

特に一度も USB デバイスを接続していないホスト(USB ポート)※1 へ接続する場合、初回ドライバインストールが発生 するためデバイスの認識に時間が掛かります。またドライバインストールが完了するまでに OSによりデバイスの認識可、 認識不可状態が交互に発生し不安定な状態になります。CD-ROM ドライブの 2 度のオートラン、オートランの途中で CD ドライブが一度取り外されオートランが中断する等の症状が発生します。

この症状が発生することを考慮し、本ソフトウェアをご使用ください。

※1:USB デバイスの USB シリアルが異なるデバイスを接続すると、再度初期ドライバインストールが発生します。

 同シリアル番号であっても、一度も接続していないポートに接続すると再度初期ドライバインストールが発生しま す。

#### ■セキュリティソフトがインストールされている PC での動作について

セキュリティソフトがインストールされている PC では本ソフトウェアが正常に動作しない場合があります。セキュリテ ィソフトが本ソフトウェアの動作制限、USB へのアクセス制限を行っている場合があるためです。

#### ■OS やソフトウェアによってデバイスへのアクセスが制限されている場合の動作について

OS やソフトウェアによって USB デバイスへのアクセスが制限(書き込み制限等)されている場合、本ソフトウェアもデバ イスへのアクセス制限が掛かり、エラーとなる場合があります。

例:Windows7 のグループポリシー設定で「リムーバブルディスク:書き込みアクセスの拒否」を有効かつ、「CD 及び DVD:書き込みアクセスの拒否」を有効に設定した場合

P. 9

## 5-2 : CDM2 Kitting Tool のインストール

CDM2 Kitting Tool CD-ROM の[CDM2\_Kitting\_Tool]内にインストーラファイル:setup.exe があります。setup.exe を実行し、インストーラに従い PC へ CDM2 Kitting Tool をインストールしてください。 インストール途中にシリアル番号入力画面が表示されます。同封のシリアル番号用紙に記載されている 12 桁のシリアル 番号を入力してください。

### 5-3 : CD Memory2 へ書き込む ISO/UDF ファイルの用意

CD Memory2 へは ISO9660 ファイル、UDF ファイルを書き込むことができます。 CDM2 Kitting Tool には ISO9660 ファイル、UDF ファイルを作成する機能はありません。 市販のライティングソフトウェア等で ISO9660 ファイル、UDF ファイルの作成をお願い致します。

作成した ISO9660 ファイル、UDF ファイルは CDM2KittingTool.exe と同じフォルダへ保存してください。

## 5-4 : CDM2 Kitting Tool 用設定ファイル作成

CDM2 Kitting Toolを使用する前に、各種設定を行う必要があります。

- 1 : インストール後、デスクトップにできたCDM2KT\_SettingFileフォルダのショートカットをクリックしてください。
- 2:フォルダ内に標準でCDMemory2\_Setting.iniファイルがあります。このファイルが設定ファイルになります。 設定ファイルのファイル名は変更可能です。複数の設定を作成する場合、ファイル名を変更して管理をしてください。

-----------------------------------------------------------------------------------------------------------

3 : CDMemory2\_Setting.iniファイルを開いてください。標準では以下が記載されています。 設定内容をご確認頂き設定し、ファイルを保存してください。

#### [Descriptor]

IsChangeDescriptor=0 VendorName=HAGIWARA ProductName=CD Memory2

[Media] ISOFilePath=CDM2.iso CDMode=1 IsEnableCompareData=0 IsEnableWriteOnce=0

#### 設定内容

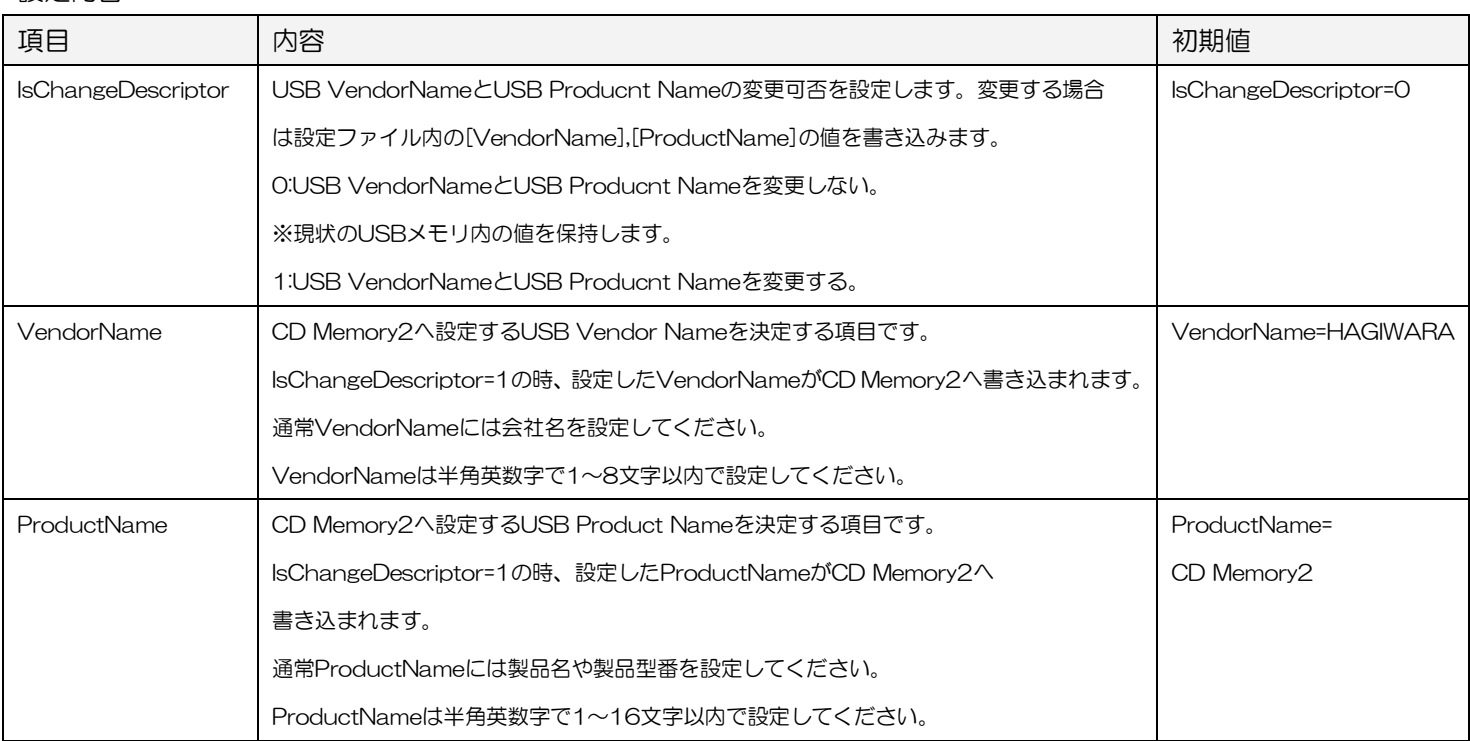

-----------------------------------------------------------------------------------------------------------

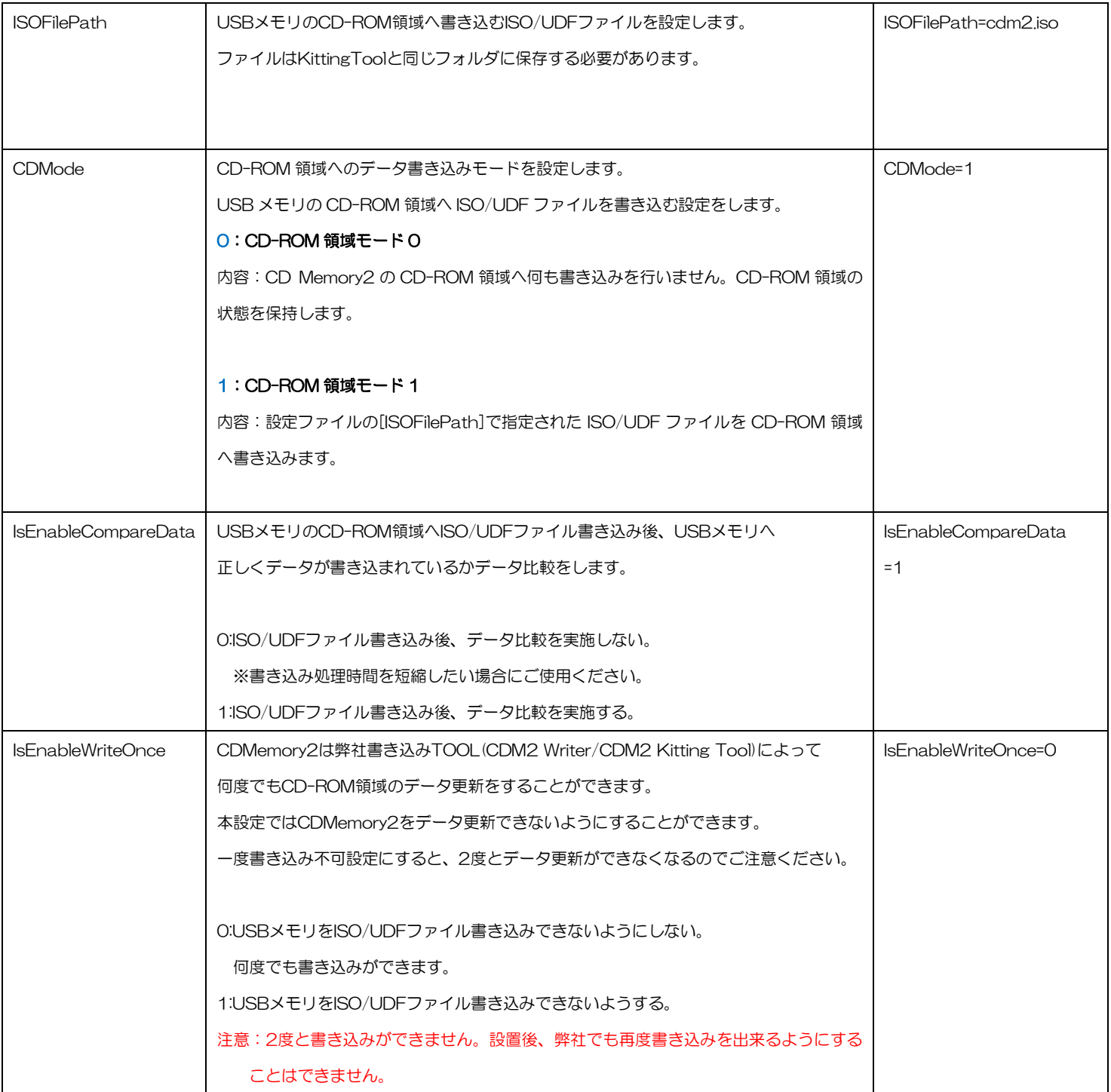

## 5-5 : CDM2 Kitting Tool の使用

1:CDM2 Kitting Tool(CDM2KittingTool.exe)を実行してください。CDM2 Kitting Toolが起動します。

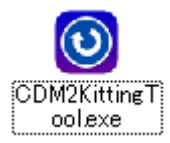

#### ■メイン画面

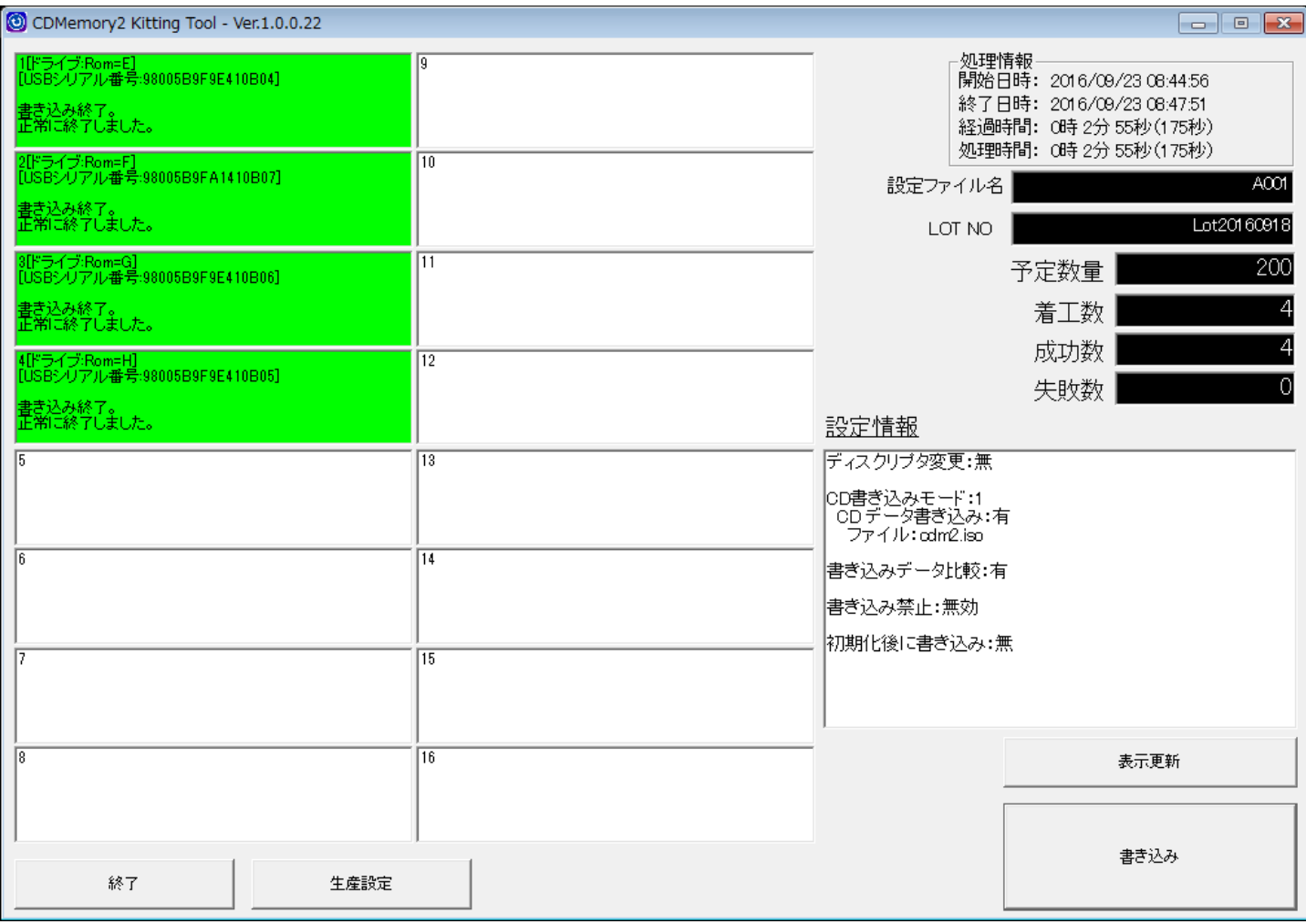

#### ■メイン画面説明

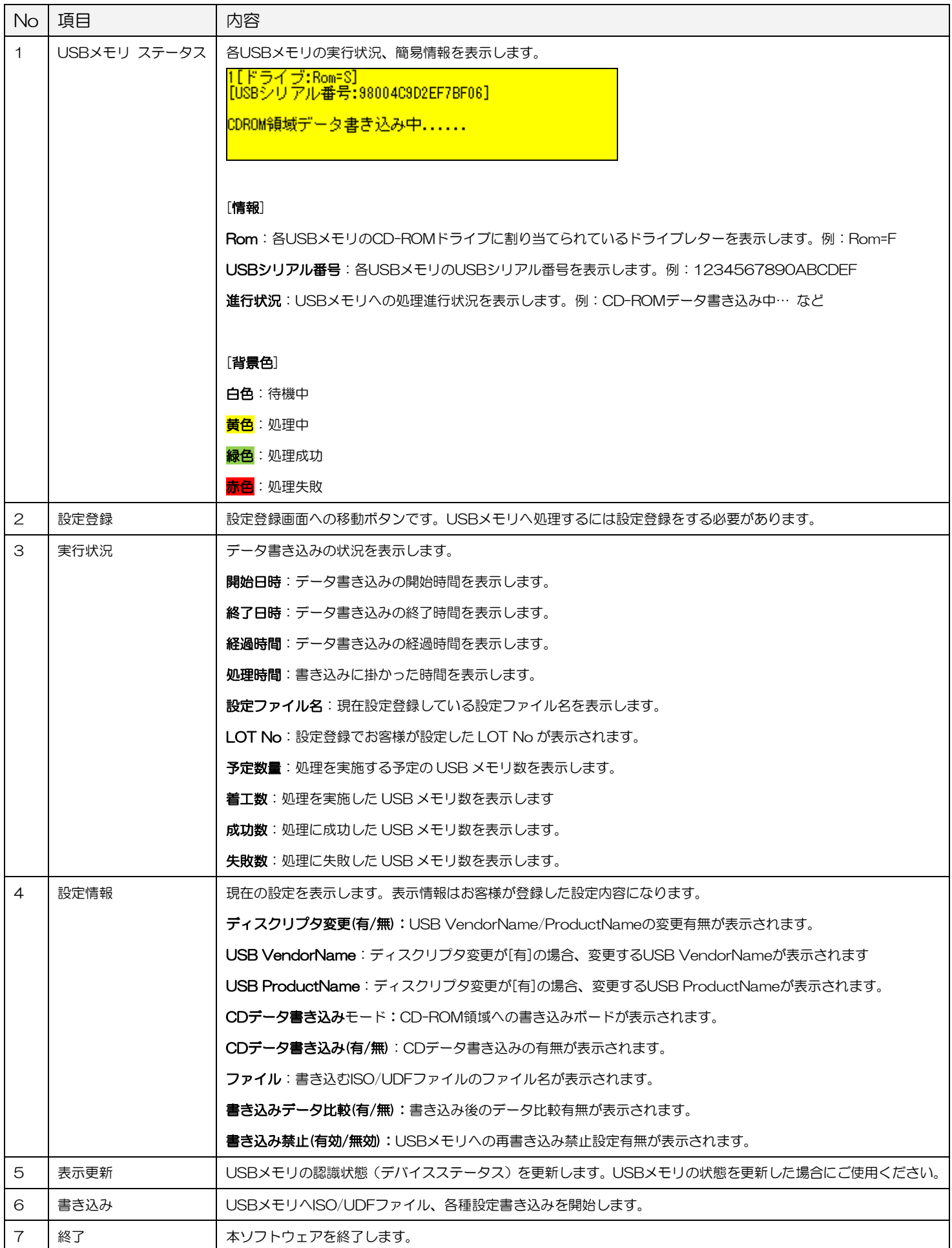

2:[設定登録]ボタンを押してください。CDM2 Kitting Tool の設定を実施します。

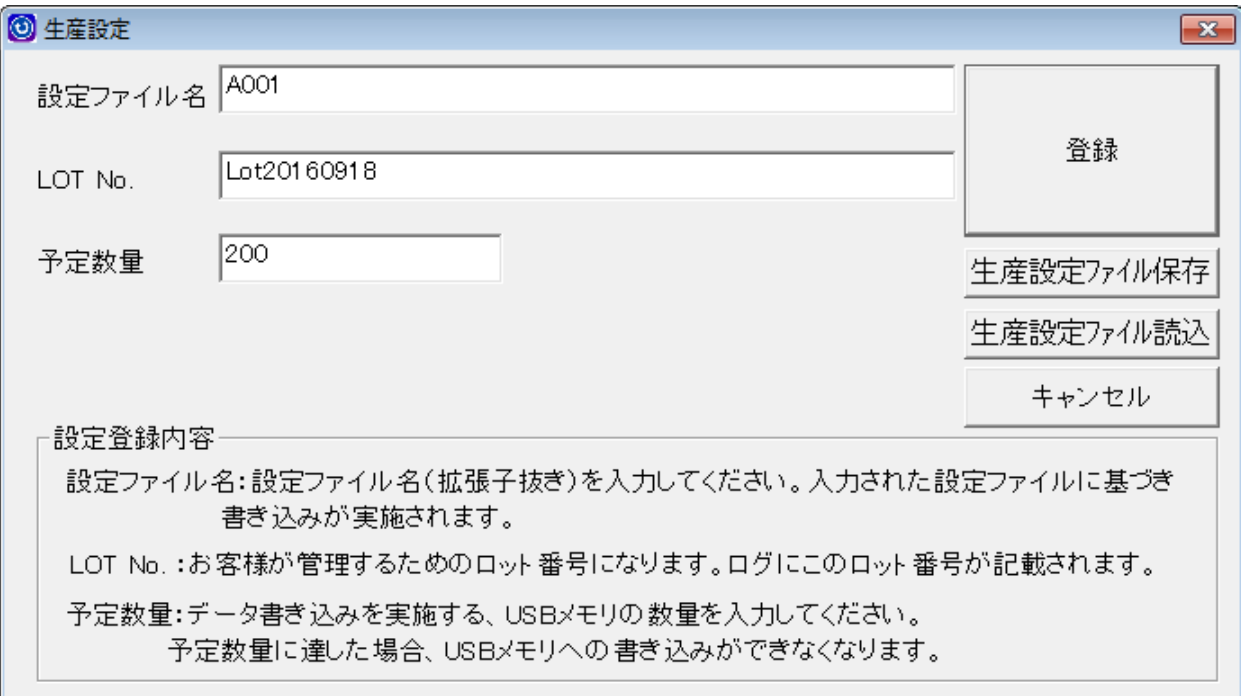

#### 設定/ボタン項目内容

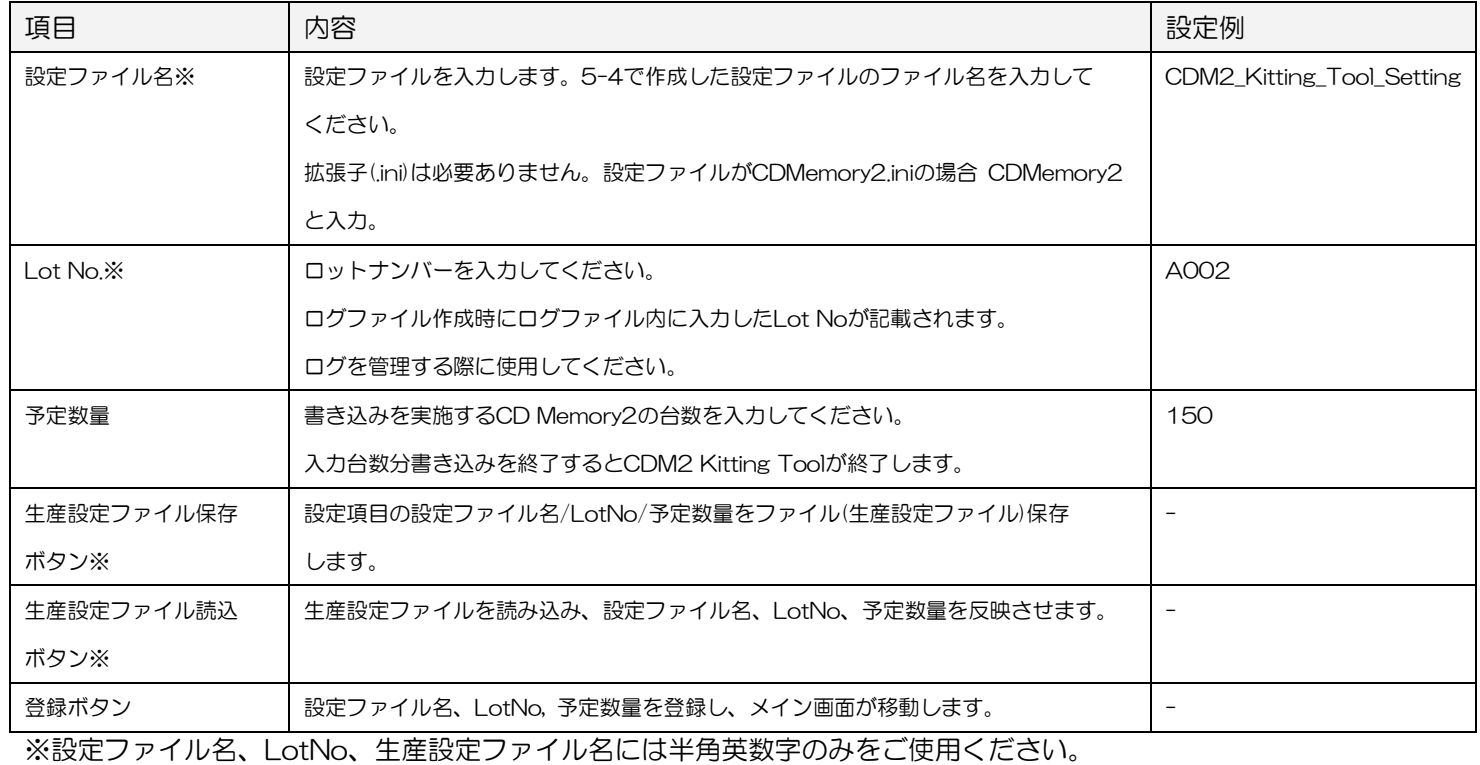

上記の内容を確認及び入力後、[登録]ボタンを押してください。

3:CD Memory2を1~16台、PCへ接続してください。全CD Memory2のCD-ROMドライブがマイコンピュータ に認識終了していることを確認してください。

※[表示更新]ボタンを押すと、情報更新されますのでご使用ください。

※CD Memory2内のお客様のファイル・ソフトウェアが起動した場合、ファイル・ソフトウェアを終了してください。

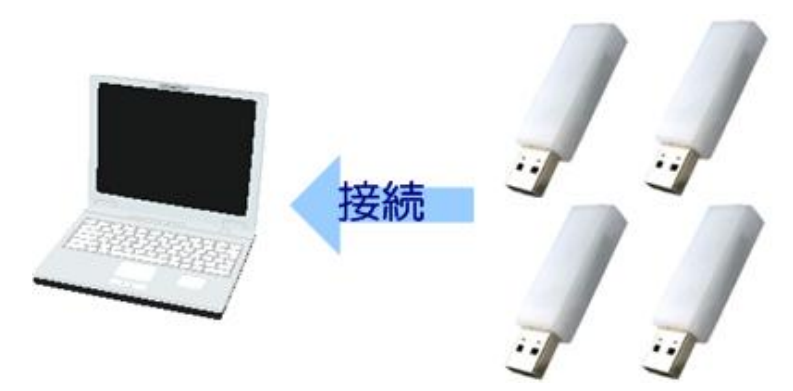

4:[書き込み]ボタンを押してください。CD Memory2への書き込みが開始されます。

5:処理終了後、各USBメモリステータスに結果が表示されます。結果確認後USBメモリを取り外してください。

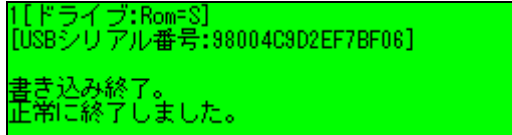

<mark>绿色</mark>:処理成功

赤色:処理失敗

## 6 ログについて

## 6-1 : ログファイル/フォルダ概要

CDMemory2 Kitting Tool でデバイスへ書き込みを実施すると、ログが保存されます。 ログは USB メモリの管理にご使用ください。

#### ■ログ構成

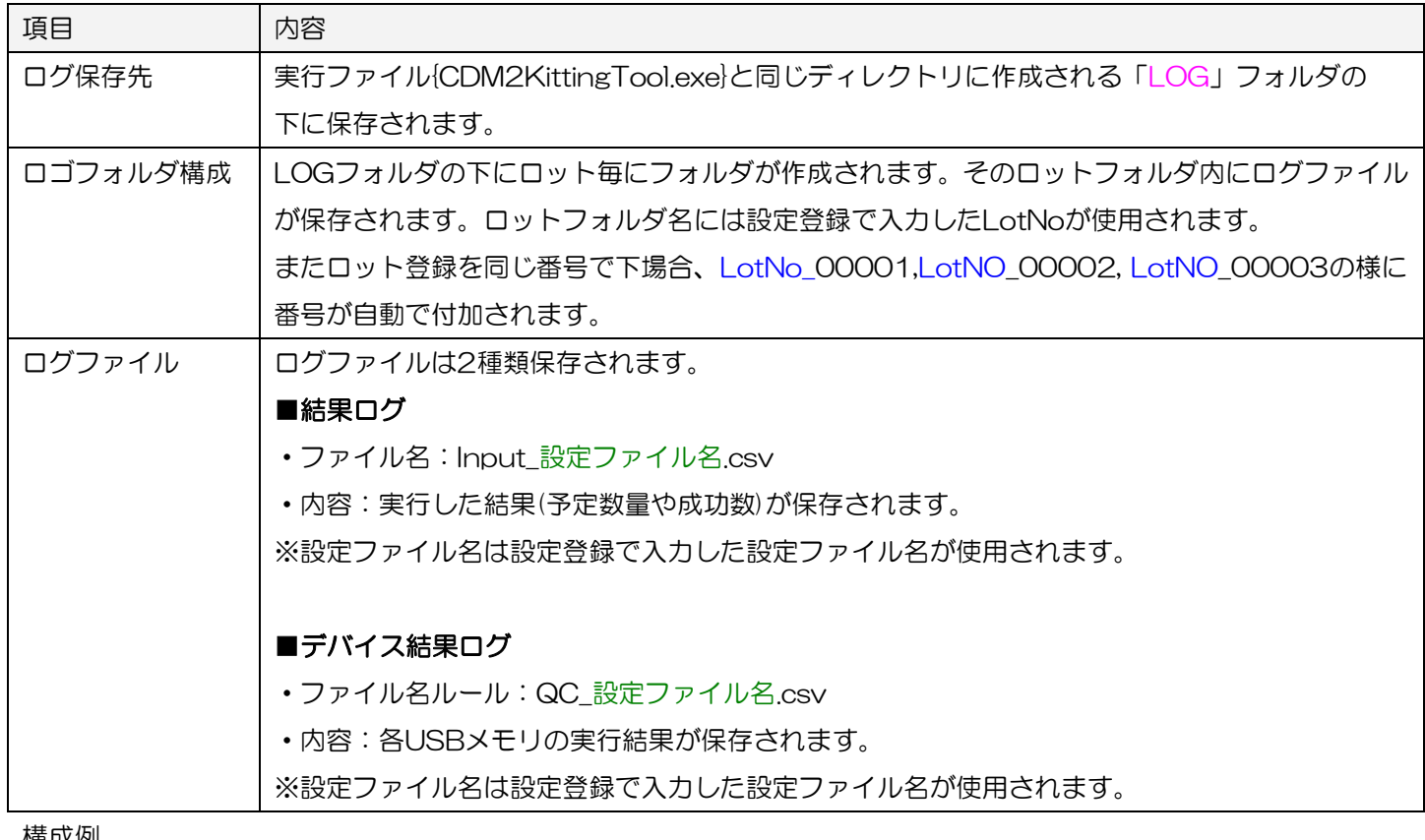

#### 構成例

│

│

**\LOG\** 

├―A141029\_00001

│ Input\_CDM2\_Kitting\_Tool\_Setting.csv

QC\_CDM2\_Kitting\_Tool\_Setting.csv

├―A141030\_00001

│ Input\_CDM2\_Kitting\_Tool\_Setting.csv

QC\_CDM2\_Kitting\_Tool\_Setting.csv

└―A141030\_00002

Input\_CDM2\_Kitting\_Tool\_Setting.csv

QC\_CDM2\_Kitting\_Tool\_Setting.csv

#### ■結果ログ

実行した結果(予定数量や成功数)が保存されます。

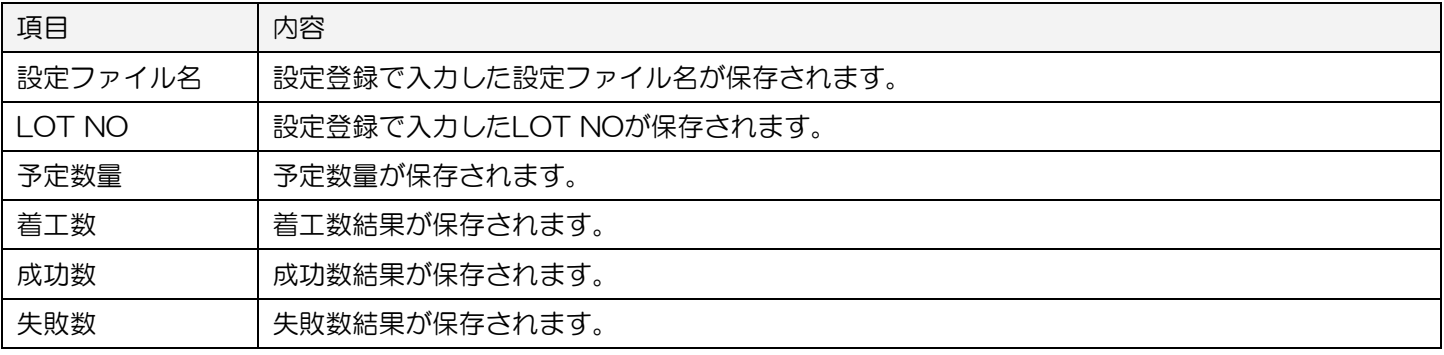

#### ■デバイス結果ログ

各 USB メモリの実行結果が保存されます。

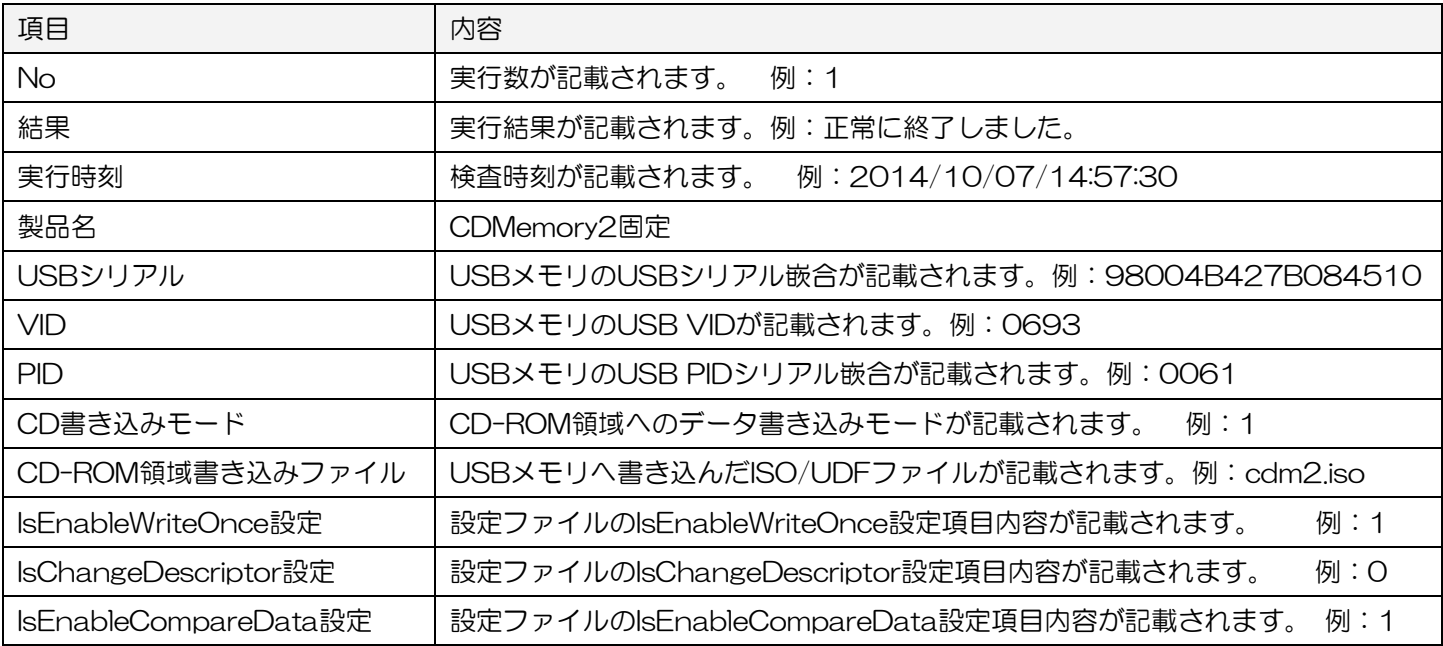

## 7 サポート・メンテナンス・ライセンス

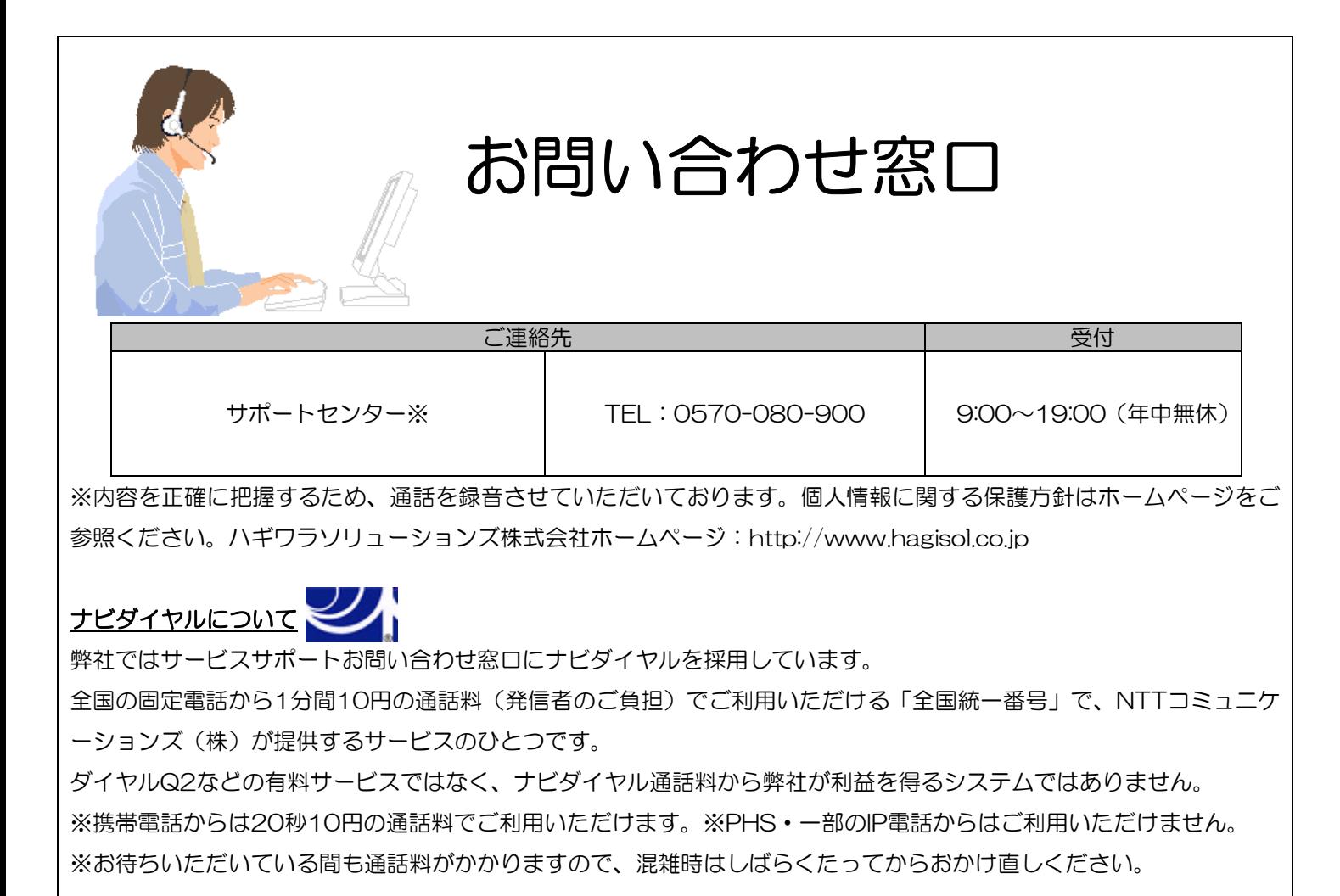

◆掲載されている商品の仕様・外観、およびサービス内容等については、予告なく変更する場合があります。あらかじめご了承ください。

- ◆Microsoft Windows は米国 Microsoft Corporation の米国およびその他の国における商標または登録商標です。
- ◆その他掲載されている会社名・商品名等は、一般に各社の商標又は登録商標です。なお、本文中には®および ™ マークは明記しておりませ
- $h<sub>1</sub>$ ◆本ドキュメント内容は、2016 年 9 月時点のものです。今後、当該内容は予告なく変更される場合があります。

CDM2 Kitting Tool マニュアル 2016 年 9 月

©2016 HAGIWARA Solutions Co.,Ltd. All Rights Reserved